## **Guía para la revisión de resultados**

1. **Ingresar al sistema.** *Dentro del portal del CONACYT, usar la liga Currículum Vitae Único (CVU) que aparece en la sección "Registros en línea", enseguida introducir su clave y contraseña.*

2. **Acceder la página de resultados**. *Desde la opción "–Resultados de Convocatoria" que está dentro de la viñeta SNI del menú principal de la aplicación*

*3.* **Imprimir el oficio razonado.** *Usar la liga "Oficio individual" en la página de Consulta del Estado de Solicitud correspondiente a la Convocatoria.*

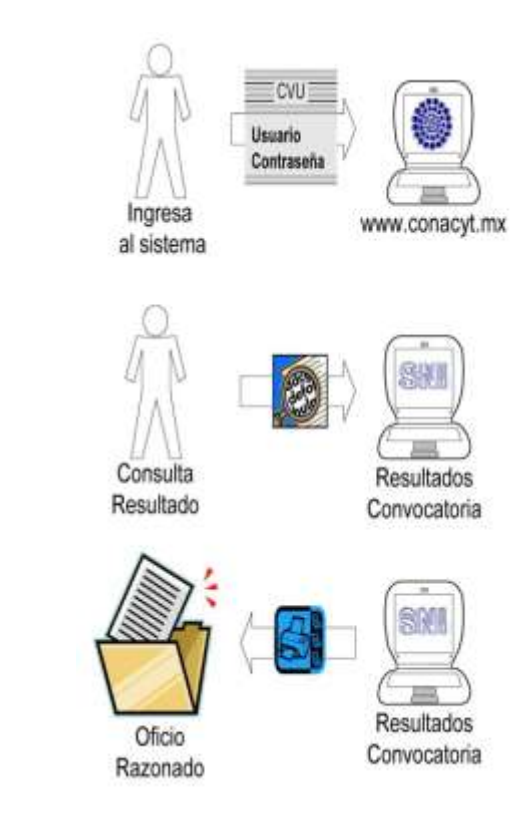